# Neuer Kursfinder

## Anmeldung

#### Klicke auf untenstehenden Link

<https://proxy.clubkonzepte24.de/courses/8fc46aec-b16f-11eb-9bef-0fa280d74a32>

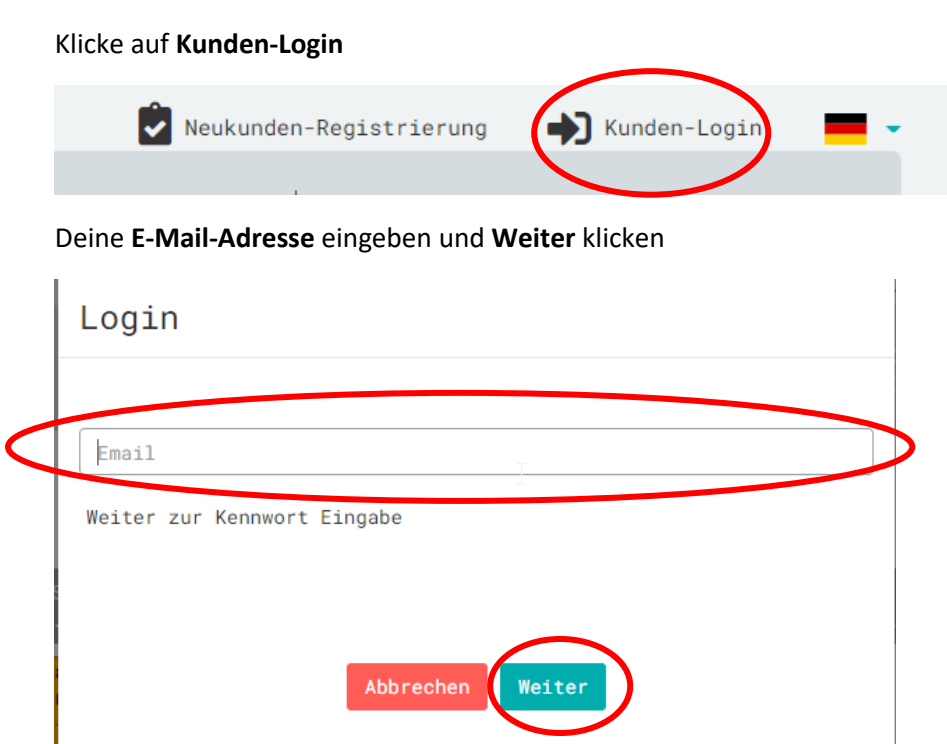

Öffne deinen E-Mail-Account und gib den **Code** ein, den du vom Absender Service – clubkonzepte24.de erhalten hast, ein. Klicke anschliessend **Weiter**.

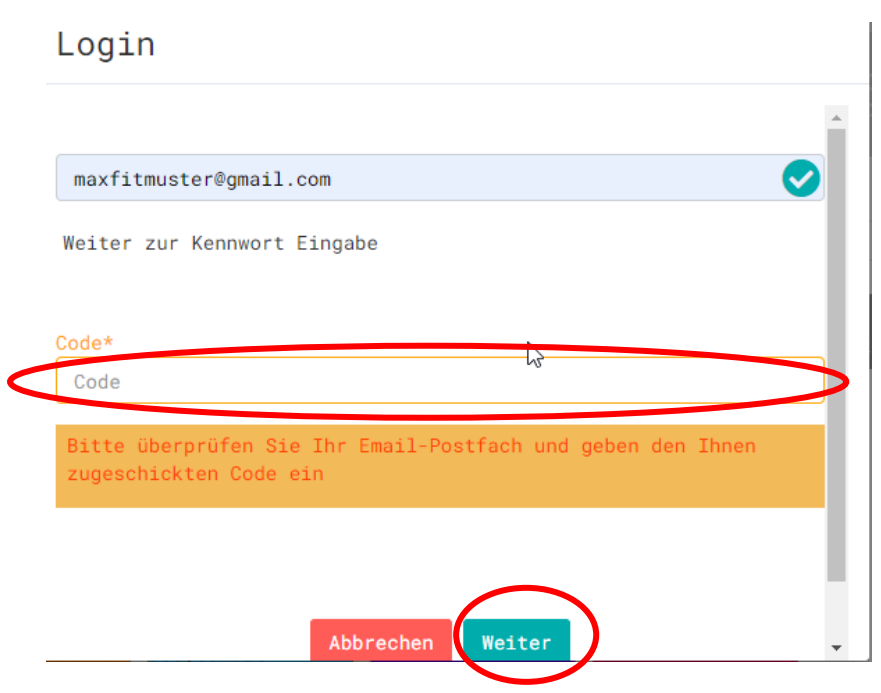

Nun wird dir ein Kennwort per E-Mail zugesendet. Gib dieses Kennwort ein und klicke auf **Login**

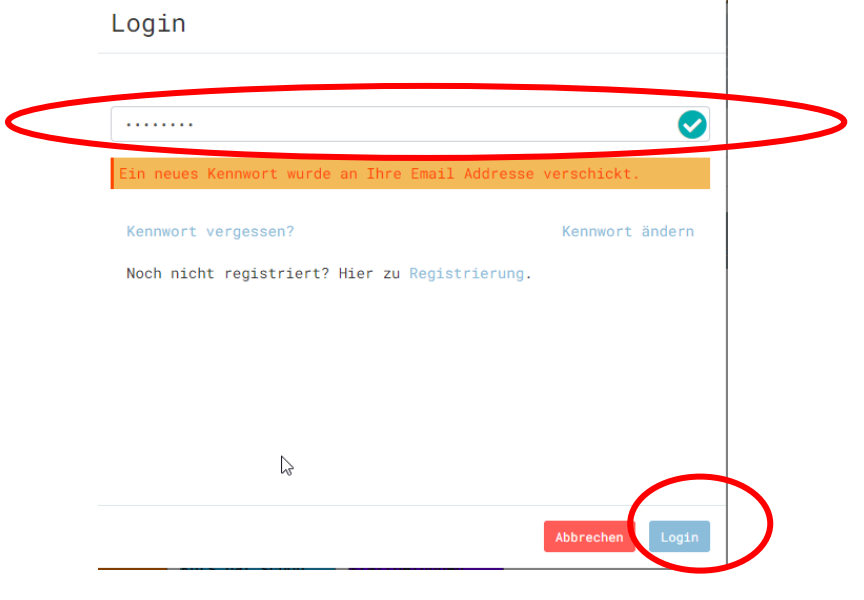

Nun bist du im Kurssystem. Klicke nun auf **Logout**, um ein persönliches Kennwort zu erstellen.

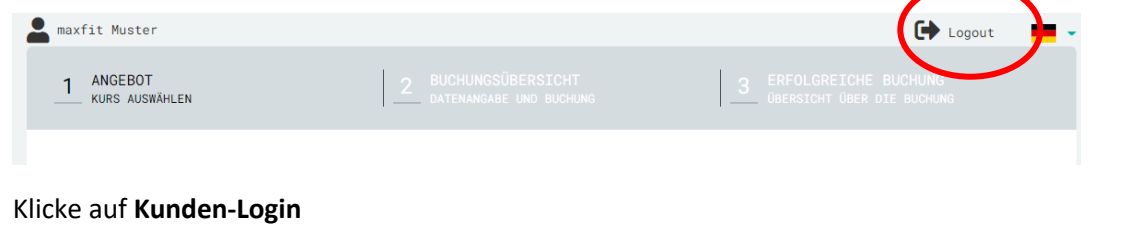

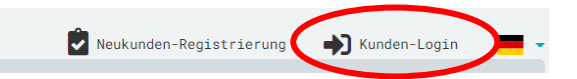

Gib deine E-Mail-Adresse ein und klicke auf Weiter.

#### Login

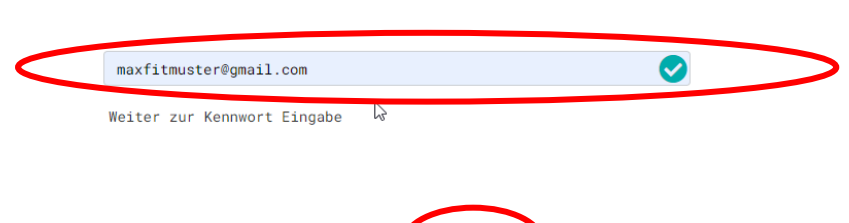

Abbrechen Weiter

Klicke auf **Kennwort ändern**. Sonst musst du noch nichts eingeben.

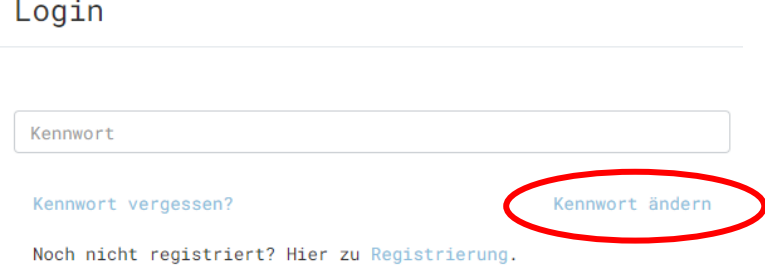

Gib deine Daten ein:

- Deine E-Mail
- Vorname
- Nachname
- Altes Kennwort (dasjenige, dass du vorhin per E-Mail zugestellt erhalten hast)
- Neues Kennwort (dein persönliches, neues Kennwort)

Scrolle nach unten und klicke anschliessend auf **Neues Kennwort speichern.**

### Kennwort ändern

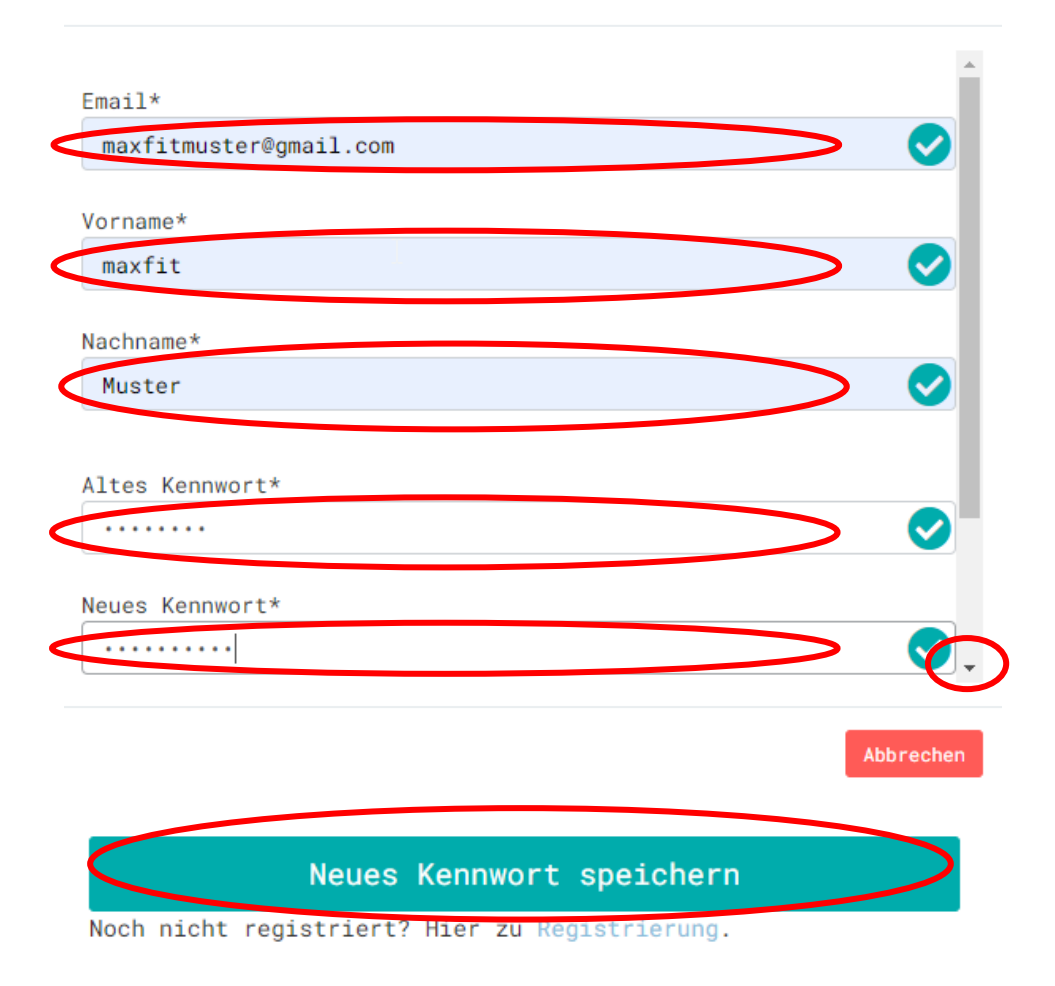

Anschliessend erscheint «**Kennwort erfolgreich geändert**» Klicke anschliessend auf **Abbrechen**.

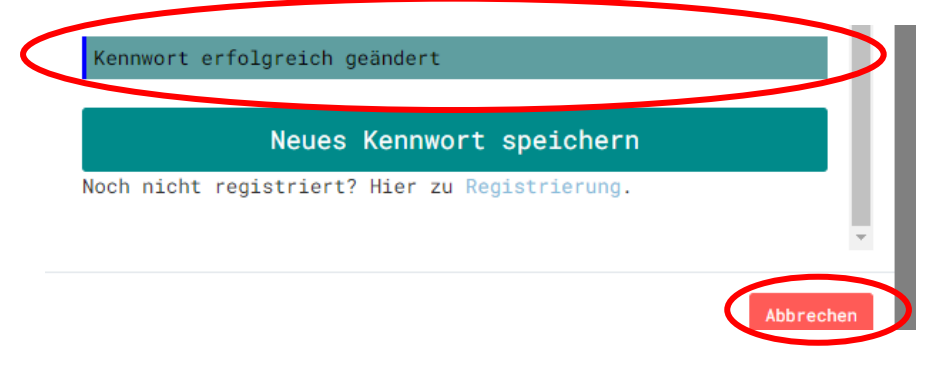

Klicke erneut auf **Kunden-Login**.

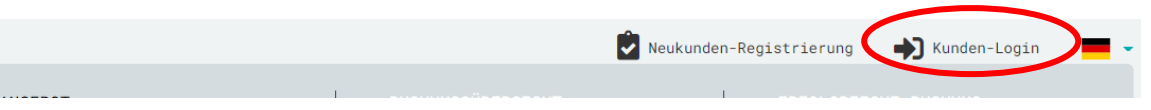

Gib deine E-Mail-Adresse und dein neues, persönliches Kennwort ein.

Nun bist du mit deinen persönlichen Daten eingeloggt und kannst Kurse buchen.

Klicke dazu auf den gewünschten Kurs, z.B. BodyForming

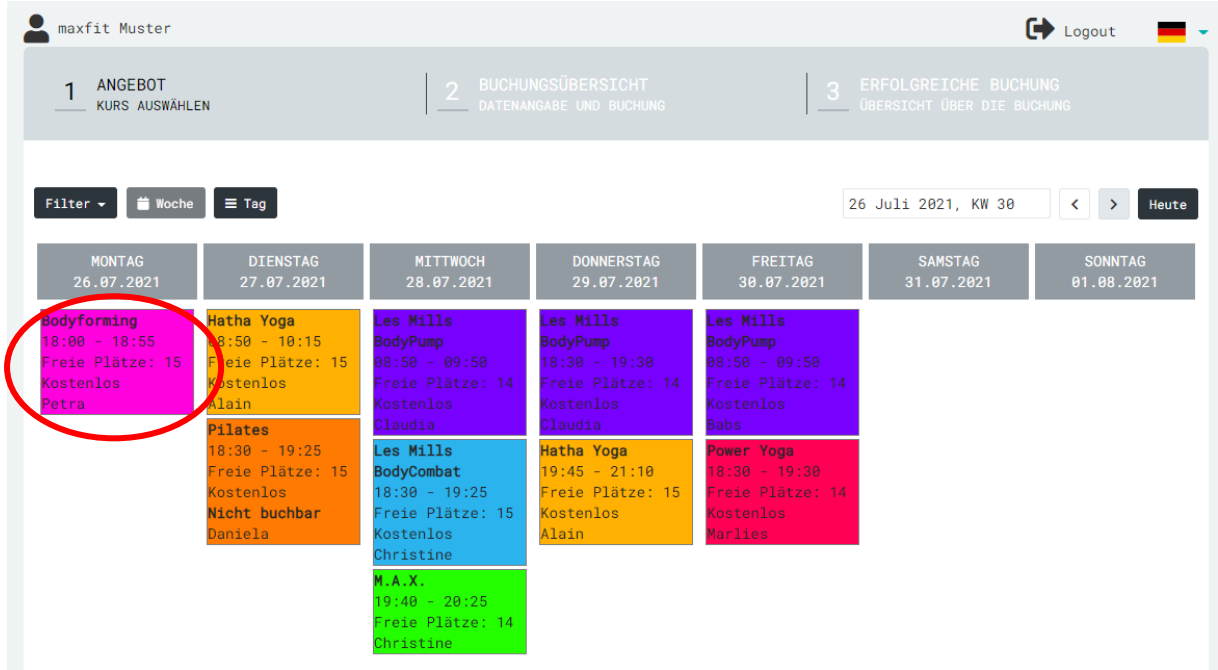

#### Klicke auf **Buchen**

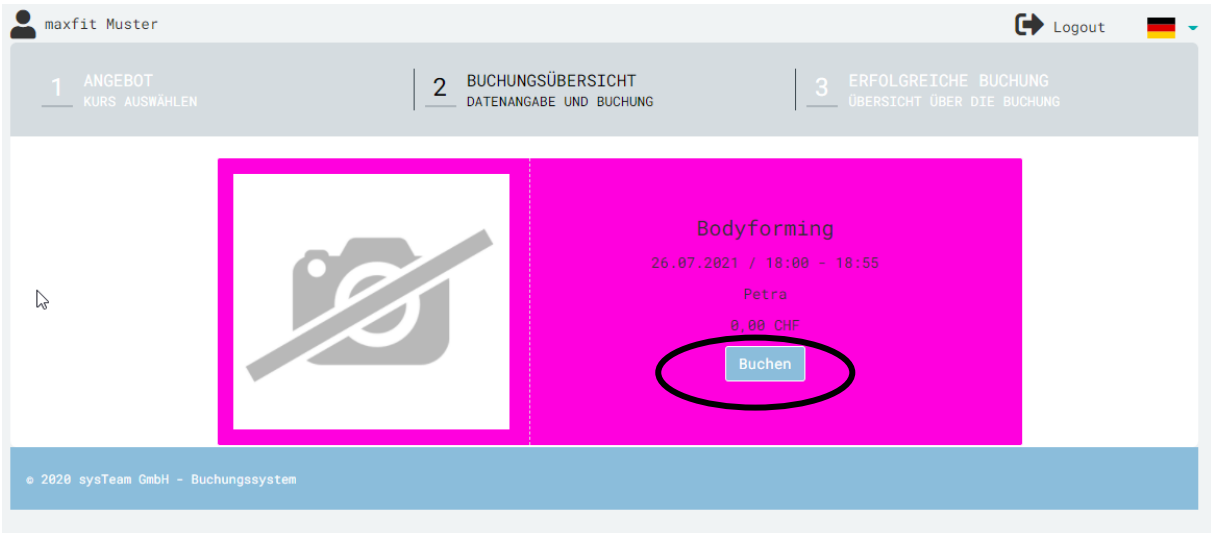

Nun bist du für den Kurs angemeldet.

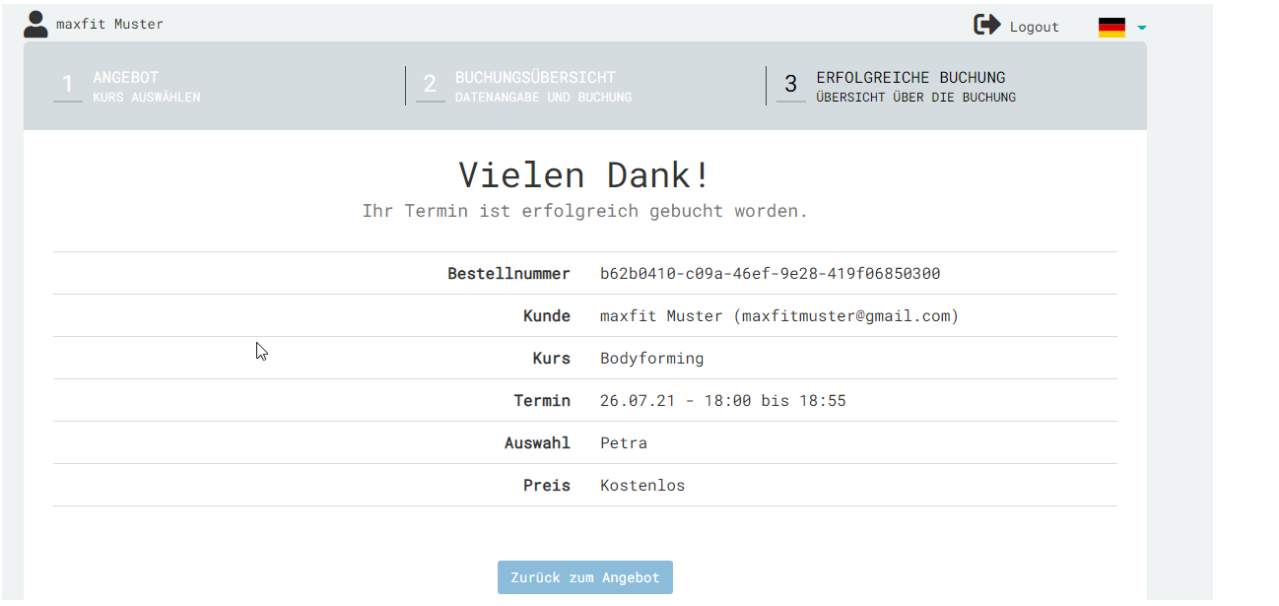

Im Anschluss erhältst du ein Bestätigungsmail. Über den Link am Ende des Mails kannst du deine Buchungen einsehen und dich gegebenenfalls abmelden.

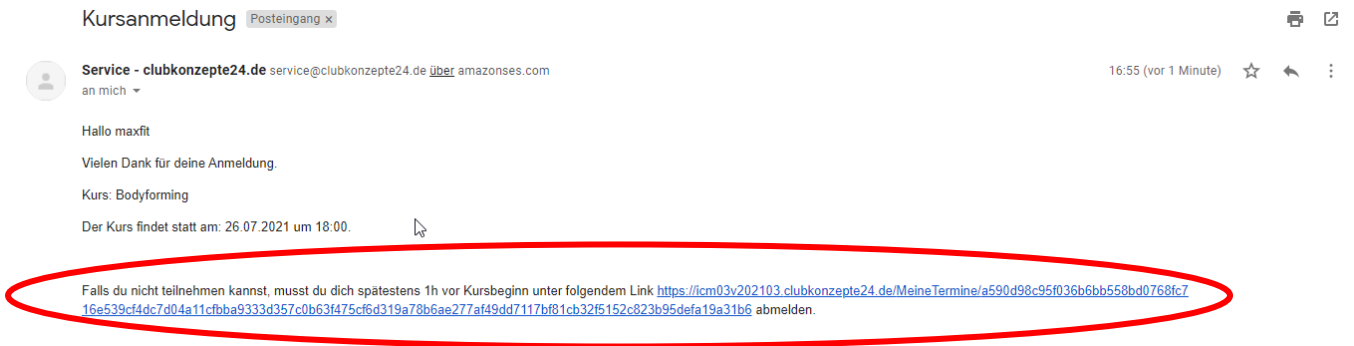

#### Klickst du auf den Link, erscheint folgende Übersicht:

Hier siehst Du Deine Termine:

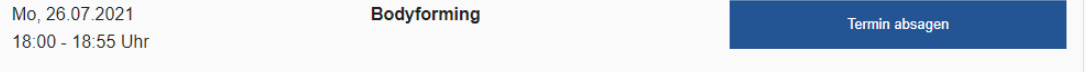

Wenn du dich abmelden möchtest (bis 1h vor Kursbeginn möglich), kannst du den Button «Termin absagen» klicken.

Wenn du Fragen hast, hilft dir das max-Team gerne weiter  $\odot$ .